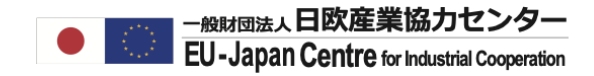

2022年2月版

# 所属法人情報を登録する

**このステップでは個人のアカウントのマイエリアページに所属法人情報を登録しParticipant Identification Code(PIC)と呼ばれる法人毎に割り振らられる管理番号を取得します。**

**<PICと法人名が未登録の場合> ご自身のマイページにて新規に法人データを作成し仮登録をする流となります。**

**<PICと法人名が承認済の場合> 既存のPIC・法人名をマイエリアページに取り込む流となり、新規登録は不要です。**

#### **<手順>**

**※途中で未登録(4-a)と承認済(4-b)の場合とに分かれます。**

- 1.ログインしてマイエリアを開く
- 2.マイエリアページにて所属法人の登録状況を確認する
- 3. 同一法人で複数登録がある場合の注意点
- 4.所属法人情報の登録を開始する
	- 4ーa. 法人情報の新規登録
	- 4ーb. 承認済のPIC・法人名を取り込む
- 5.My Organizationで法人名とPICを確認する

**次ページから上記ステップの画面操作をご確認ください。**

### **1. ログインしてマイエリアを開く**

個人アカウントのパスワード設定を終えたら再度ログインし法人情報を設定します。

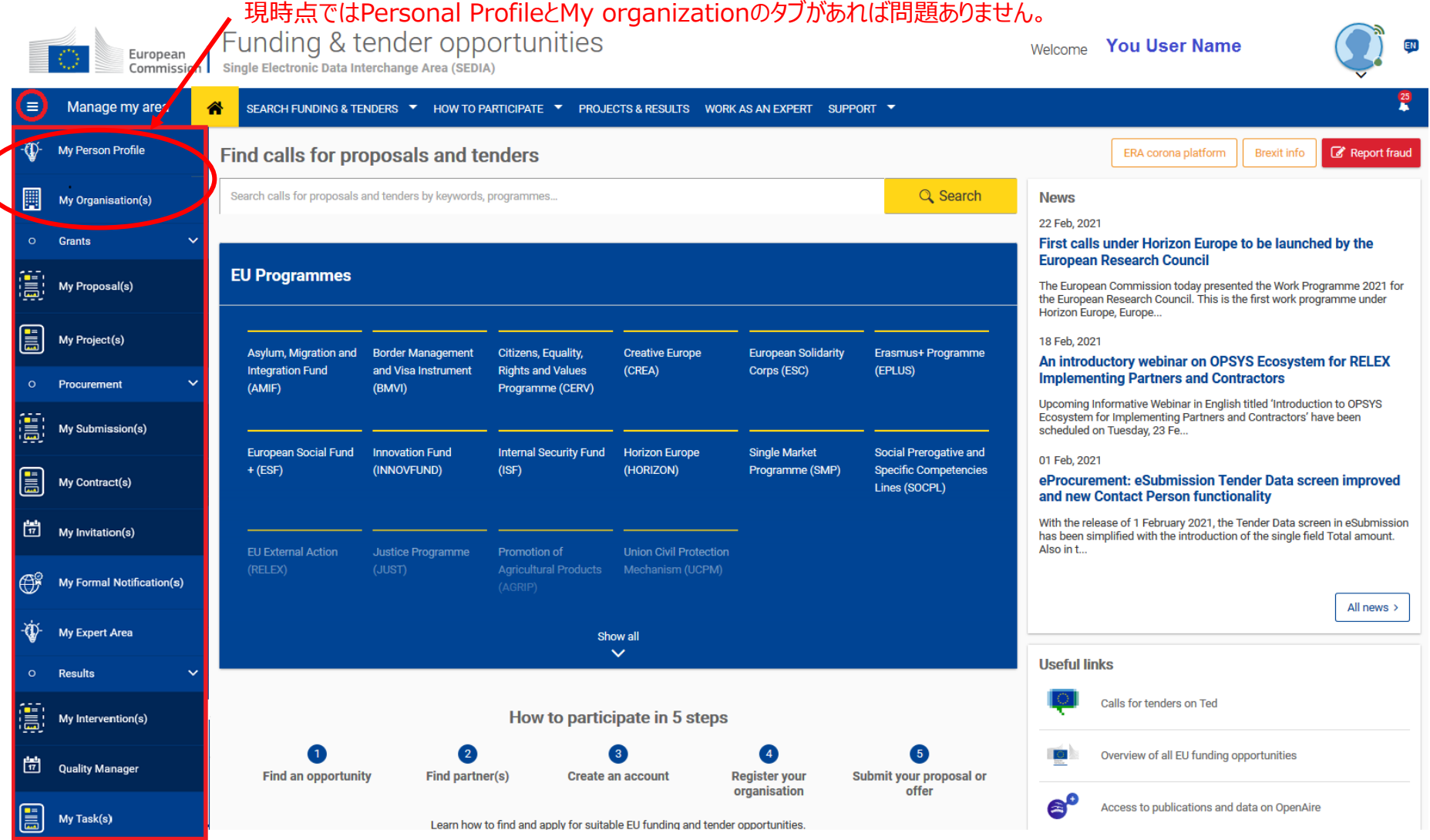

European

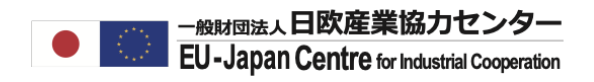

### **2.マイエリアページにて既存の登録状況を確認する**

「How To Participtate」より「Participant Register」をクリックする。

### Funding & tender opportunities

**Single Electronic Data Interchange Area (SEDIA)** Commission

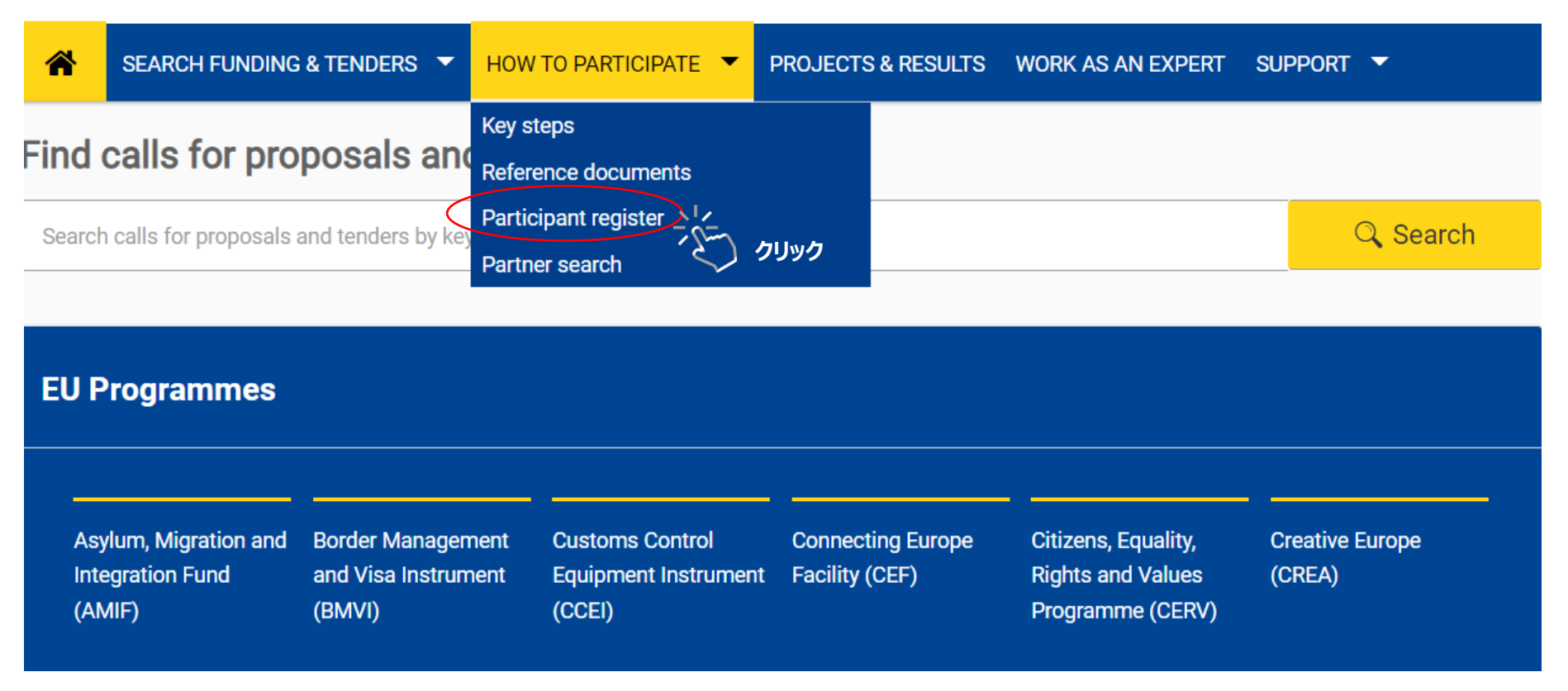

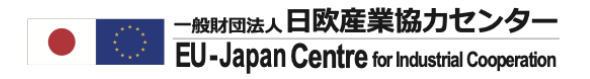

#### **(続)2.マイエリアページにて既存の登録状況を確認する**

既存登録状況を調べるため「Search a PIC」をクリックする

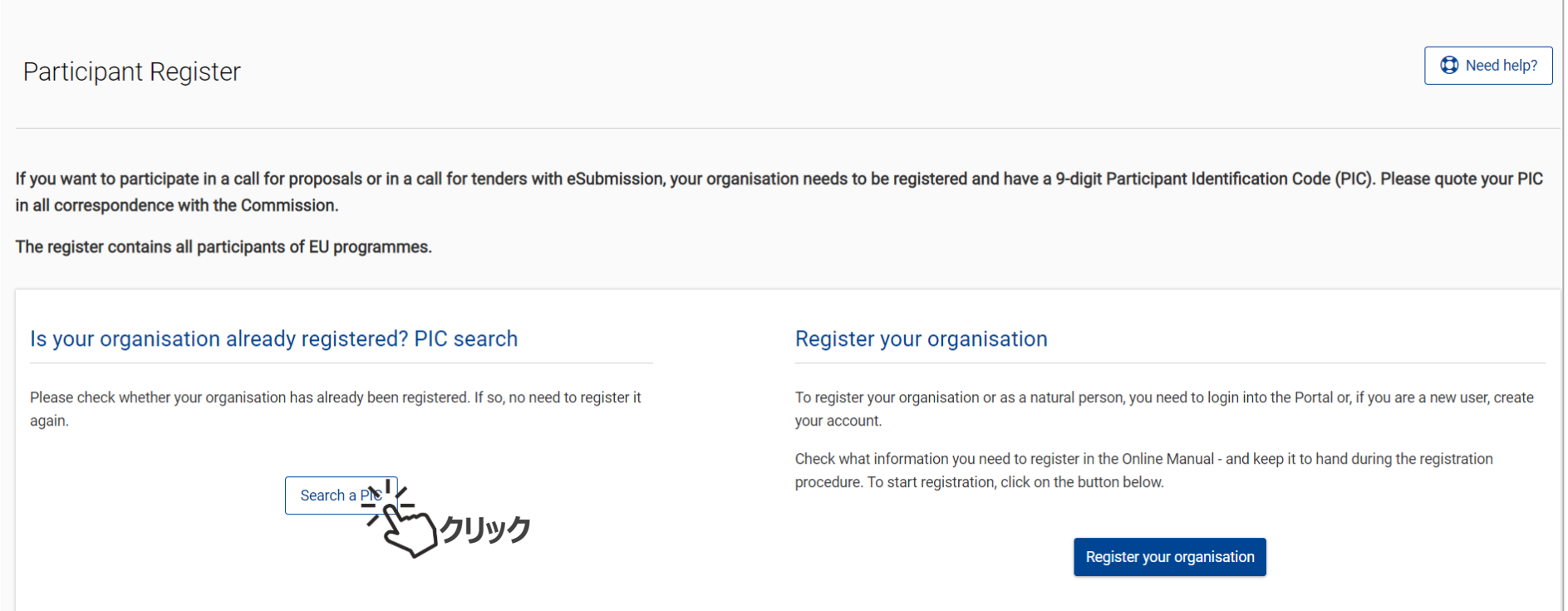

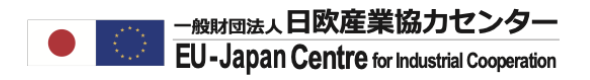

### **(続)2.マイエリアページにて既存の登録状況を確認する**

#### 法人名、国名を選択して検索する

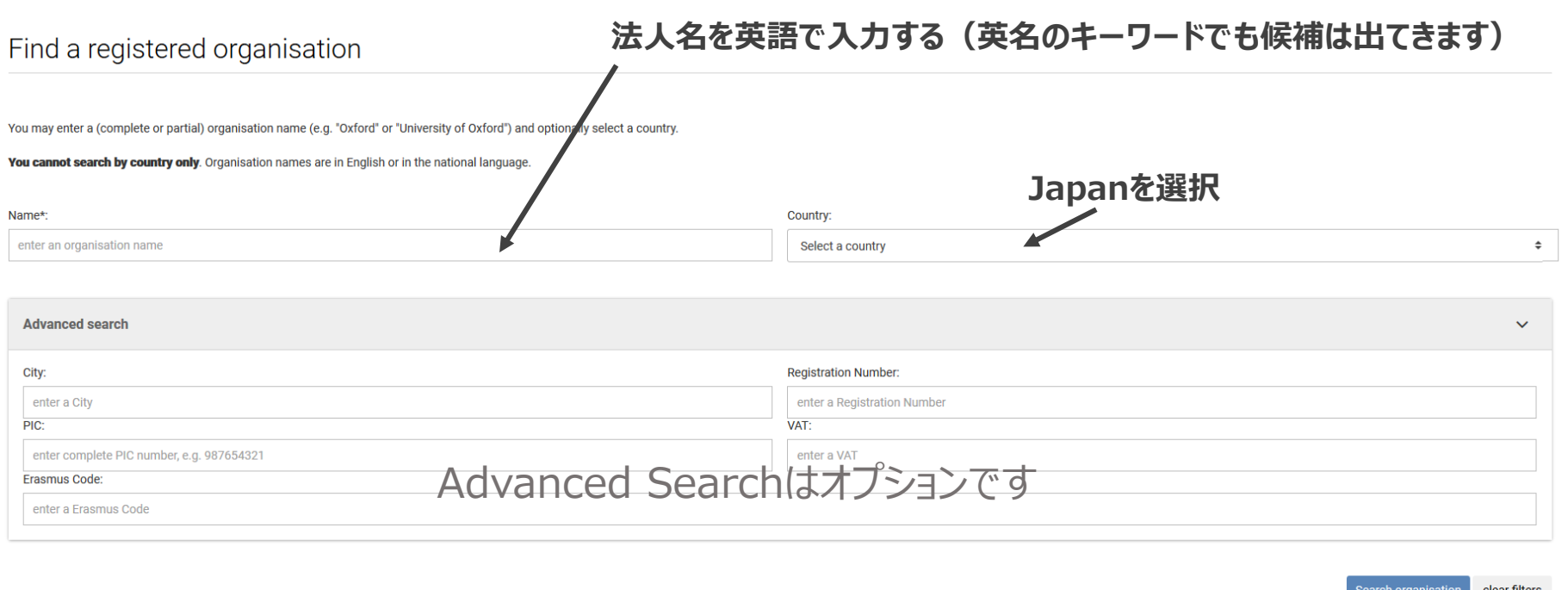

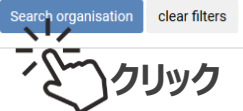

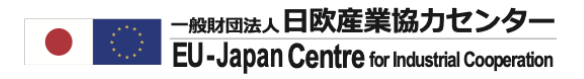

#### **(続)2.マイエリアページにて既存の登録状況を確認する**

表示される候補リストから所属法人が登録されているか確認する。

#### **例:「EU-Japan Centre」のキーワードがつく法人を検索した結果**

Find a registered organisation

You may enter a (complete or partial) organisation name (e.g. "Oxford" or "University of Oxford") and optionally select a country.

You cannot search by country only. Organisation names are in English or in the national language.

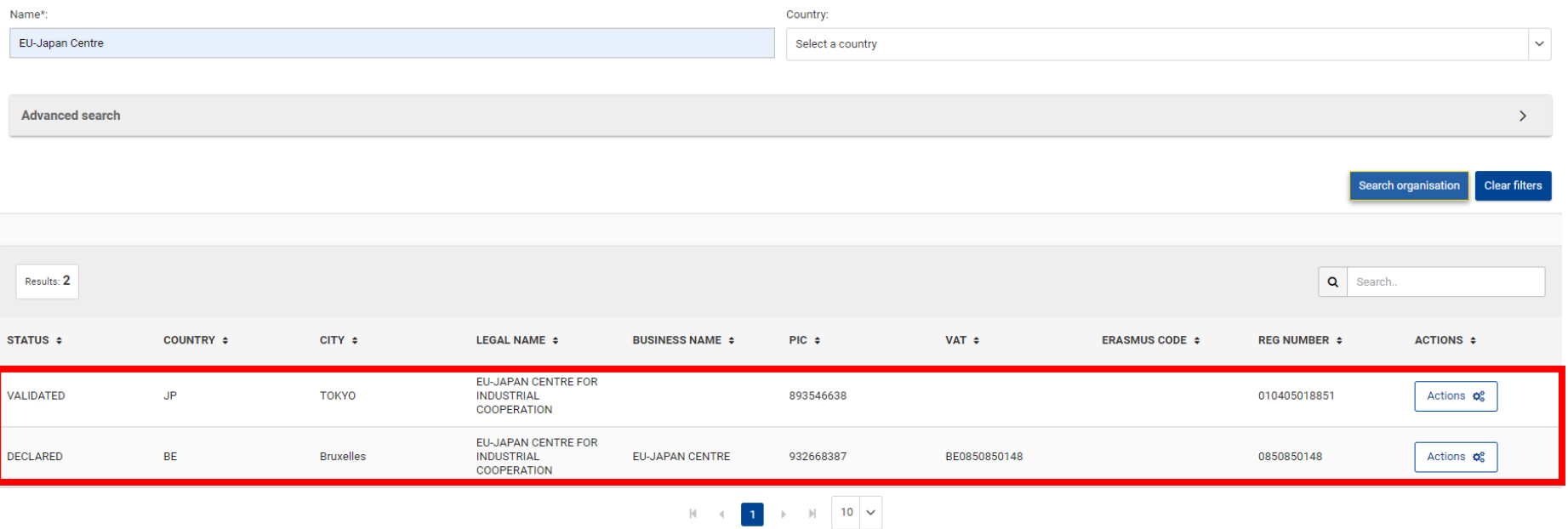

**複数のアカウント(別のPIC)が存在します。どちらかがValidated の状態になっている場合はそちらをメモしておいてください。ステップ4bで使用します。 複数のアカウント(別のPIC)がどちらもDeclared (仮登録)の状態の場合は既存のPICを利用するか、新規登録が必要です。**

**いずれの場合も次ページの注意事項をご確認ください。**

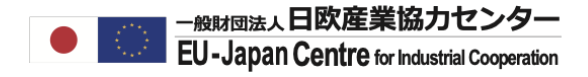

#### **3. 複数のPICがある場合の登録**

**複数のPICが存在し最低一つが承認済**

→自身の個人アカウントに**承認済のPICを設定**する(**ステップ4b(スライド23ー24)を参照**)

#### **複数の未承認のPICが存在し担当者(仮登録者)が分かる。** →担当に共同仮登録者の追加を依頼し事前に同じPICを共有する(**別添「登録データを編集する」を参照**)

#### **複数の未承認PICが存在し担当者が分からない。**

→個人アカウントに新規PICを設定する採択後に統合する(**ステップ4a (スライド12-22)を参照**)

#### **<既存の保持者(仮登録者)の確認方法について>**

#### **まずは法人内で管理している可能性が高い部署あるいはNCPへご確認ください。**

◆ 法人内の事務局に問合わせる(研究推進部、外部資金担当、国際課等)

NCPに問合わせる(担当部署の候補等について) ※ECはNCPに対し個人情報を含む登録データの共有は致しませんので**実際の登録担当者名**の提供は出来ません。

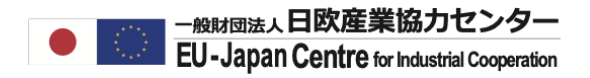

 $\zeta$ 

#### **4. 所属法人情報の登録を開始する**

Register your organizationより法人データを設定する。

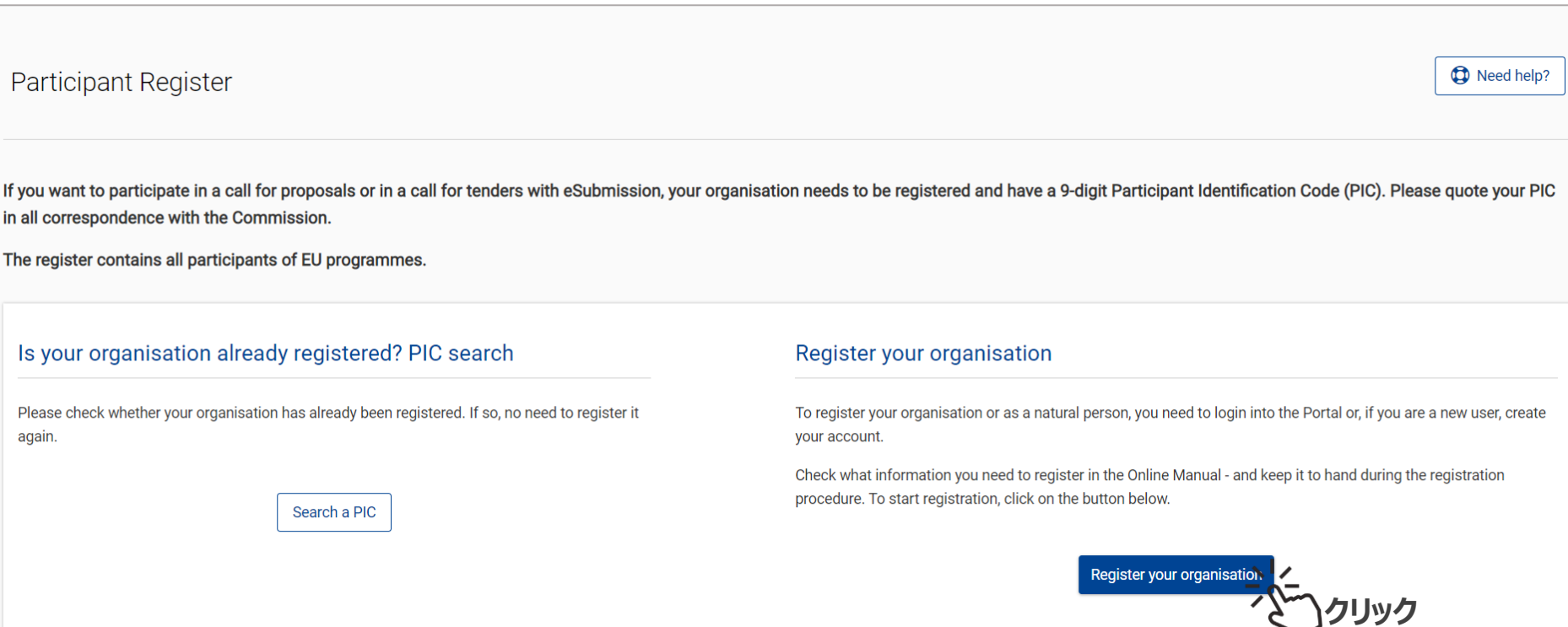

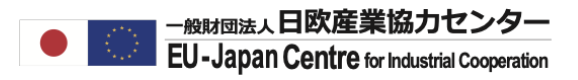

### **(続)4. 所属法人情報の登録を開始する**

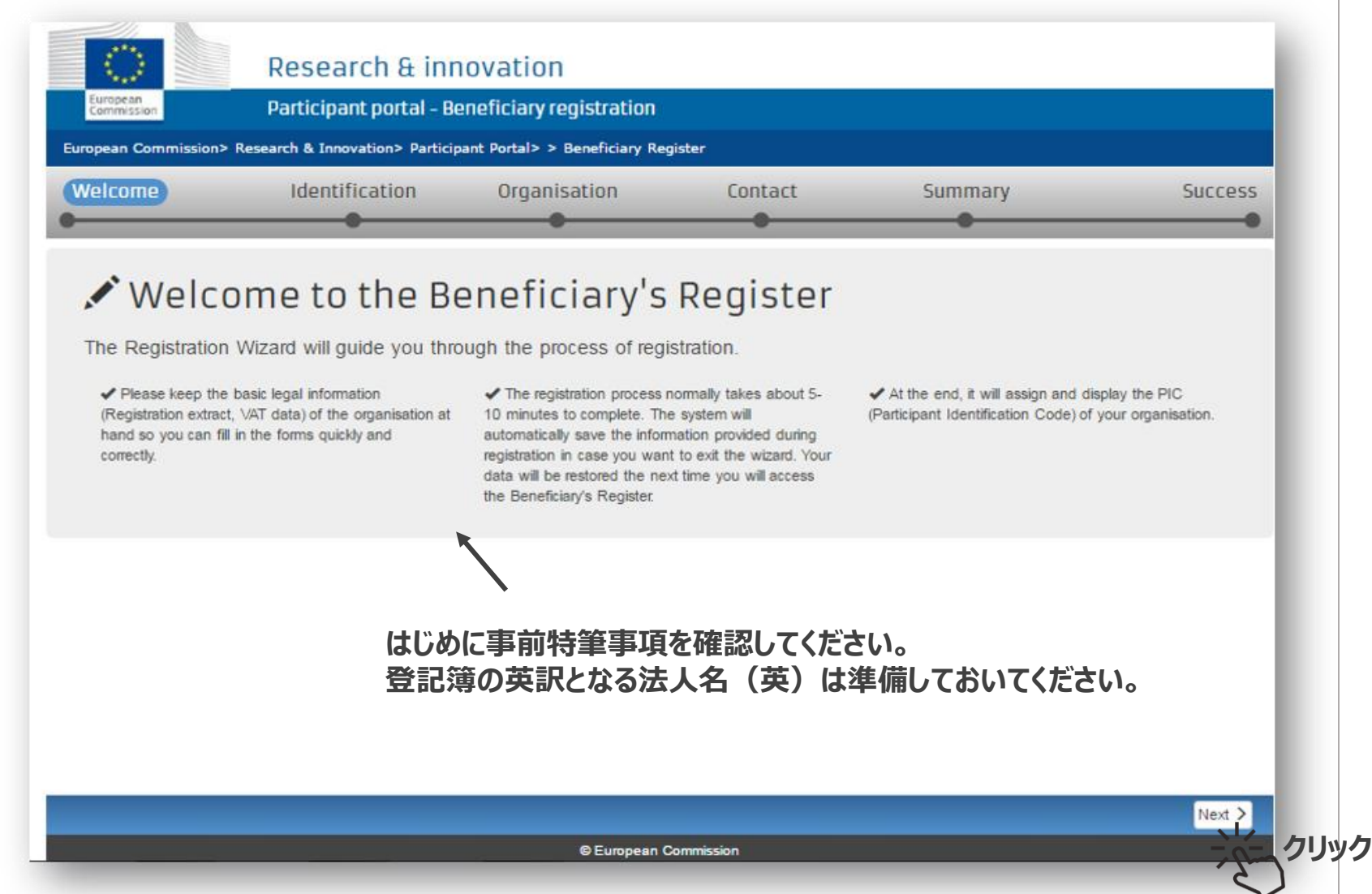

#### **(続)4. 所属法人情報の登録を開始する**

登録を希望する所属法人名を記入し、既存データを絞り込む。

**法人名は**組織内部の事情に関わらず法的に代表者として法廷に立つ法人格及び代表者を有する名称をご登録ください。 (将来的に登記簿等の英訳を求められた場合に記載される英語/ローマ字の使用をお勧めいたします)

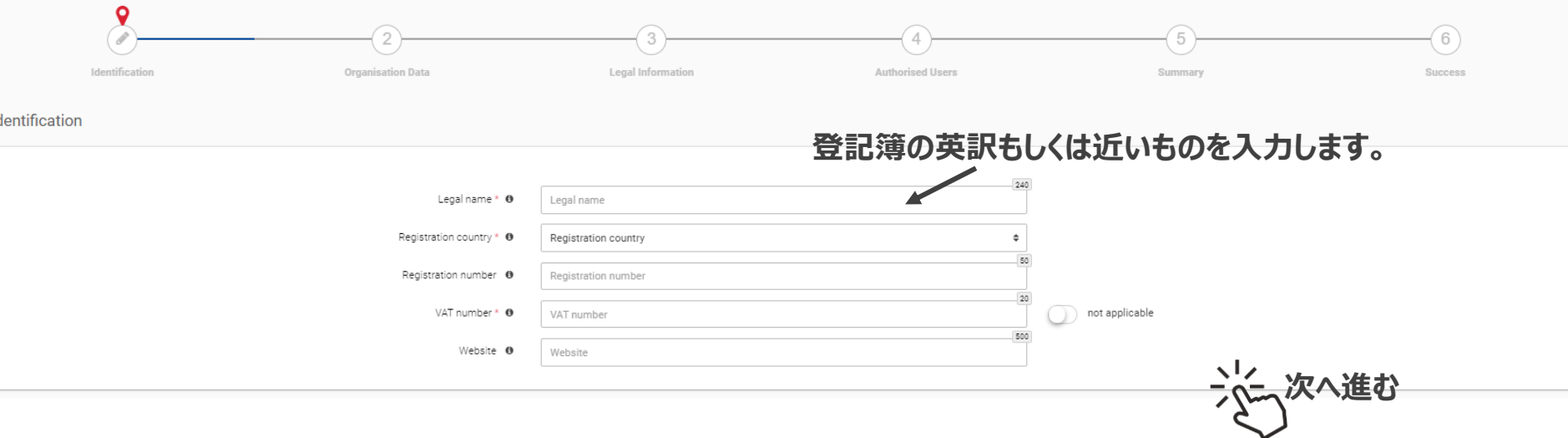

#### **(続)4. 所属法人情報の登録を開始する**

絞り込んだ法人名と完全一致/部分一致する法人のリストが表示される。 ページ下の「このリストに該当する法人がない」に☑し次へ進む

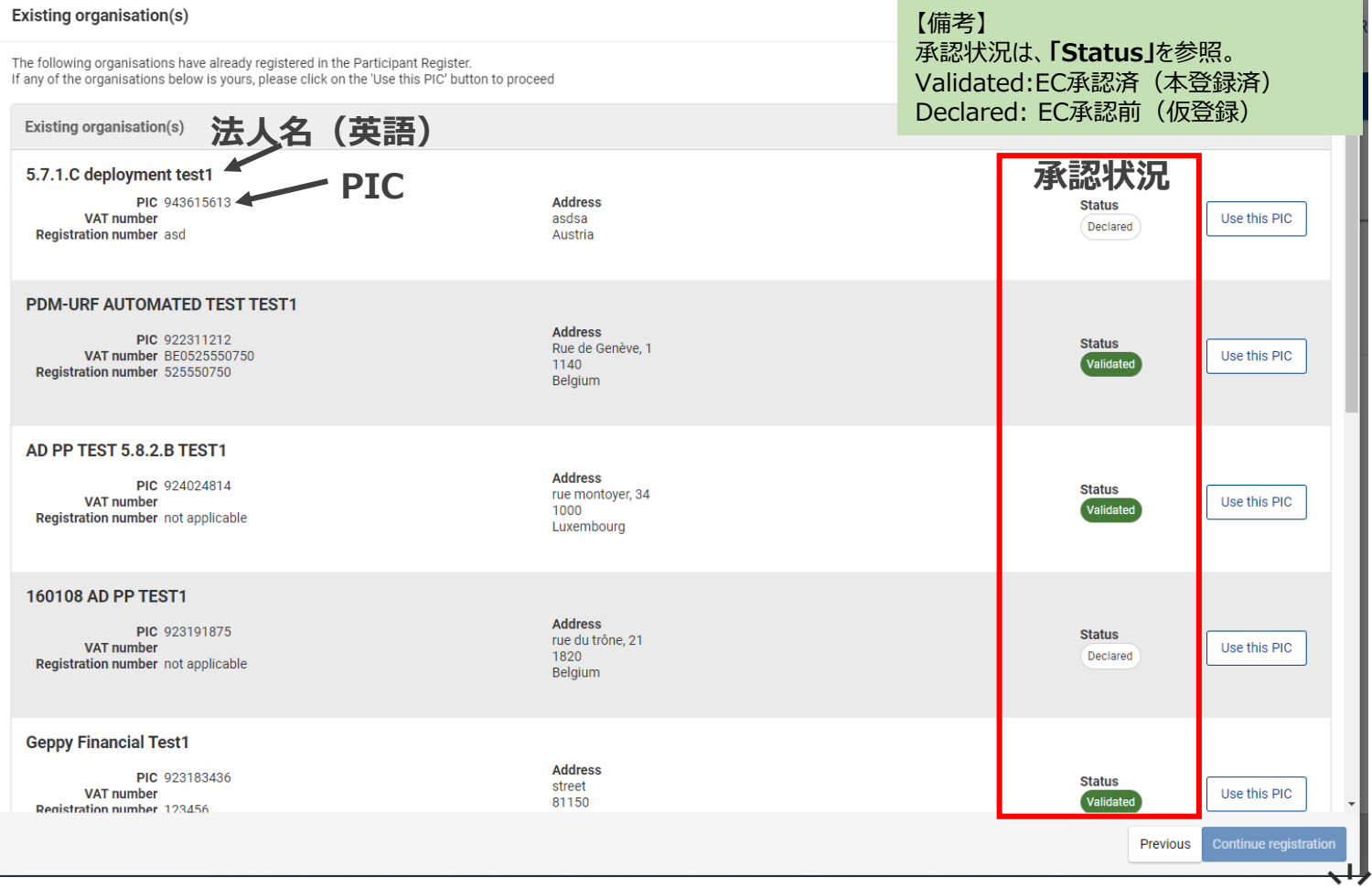

**次へ進む**

### **4-a. 法人情報の新規登録**

法人名、公式住所等の基本情報を記入する。\*の記入欄は必須です。

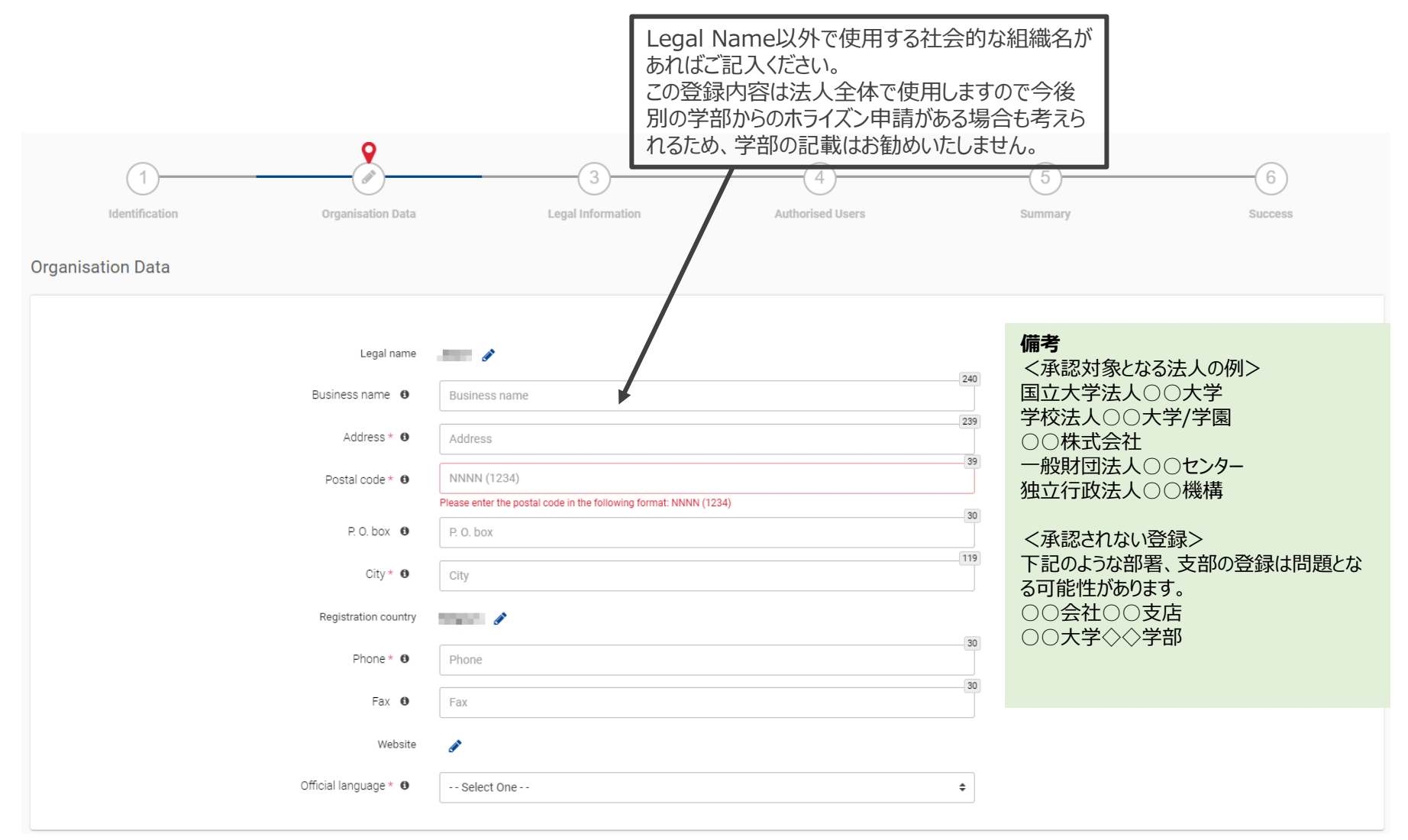

—<sub>般財団法人</sub>日欧産業協力センター **EU-Japan Centre for Industrial Cooperation** 

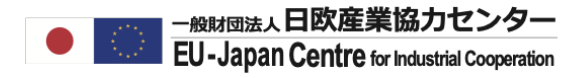

#### **(続)4-a. 法人情報の新規登録**

このセクションでは、法人格、登記番号、帰属主体、類型、法人形態について記入する。 \*の記入欄は必須です。

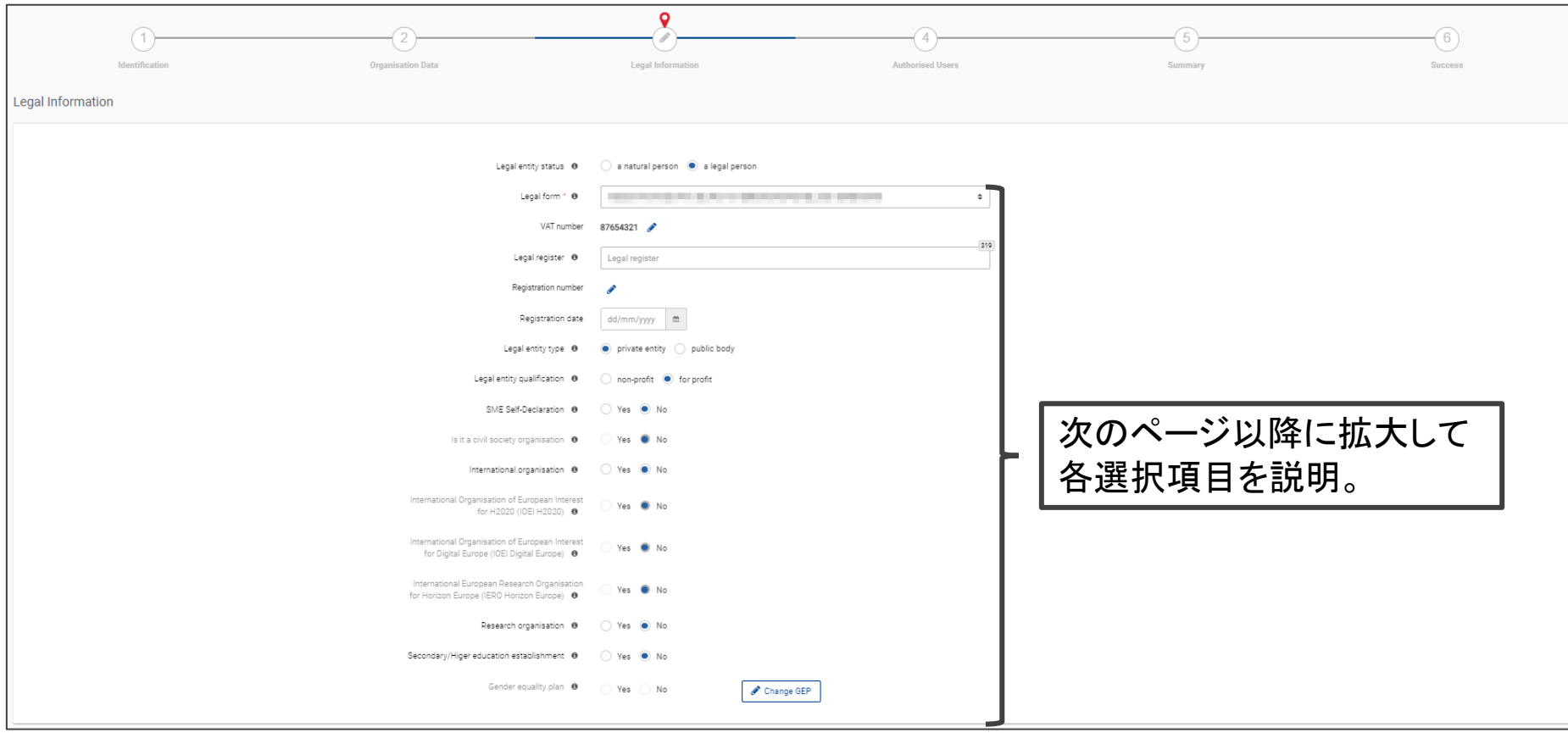

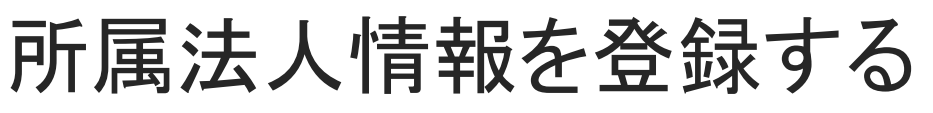

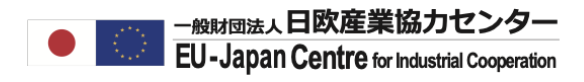

### **(続)4-a. 法人情報の新規登録**

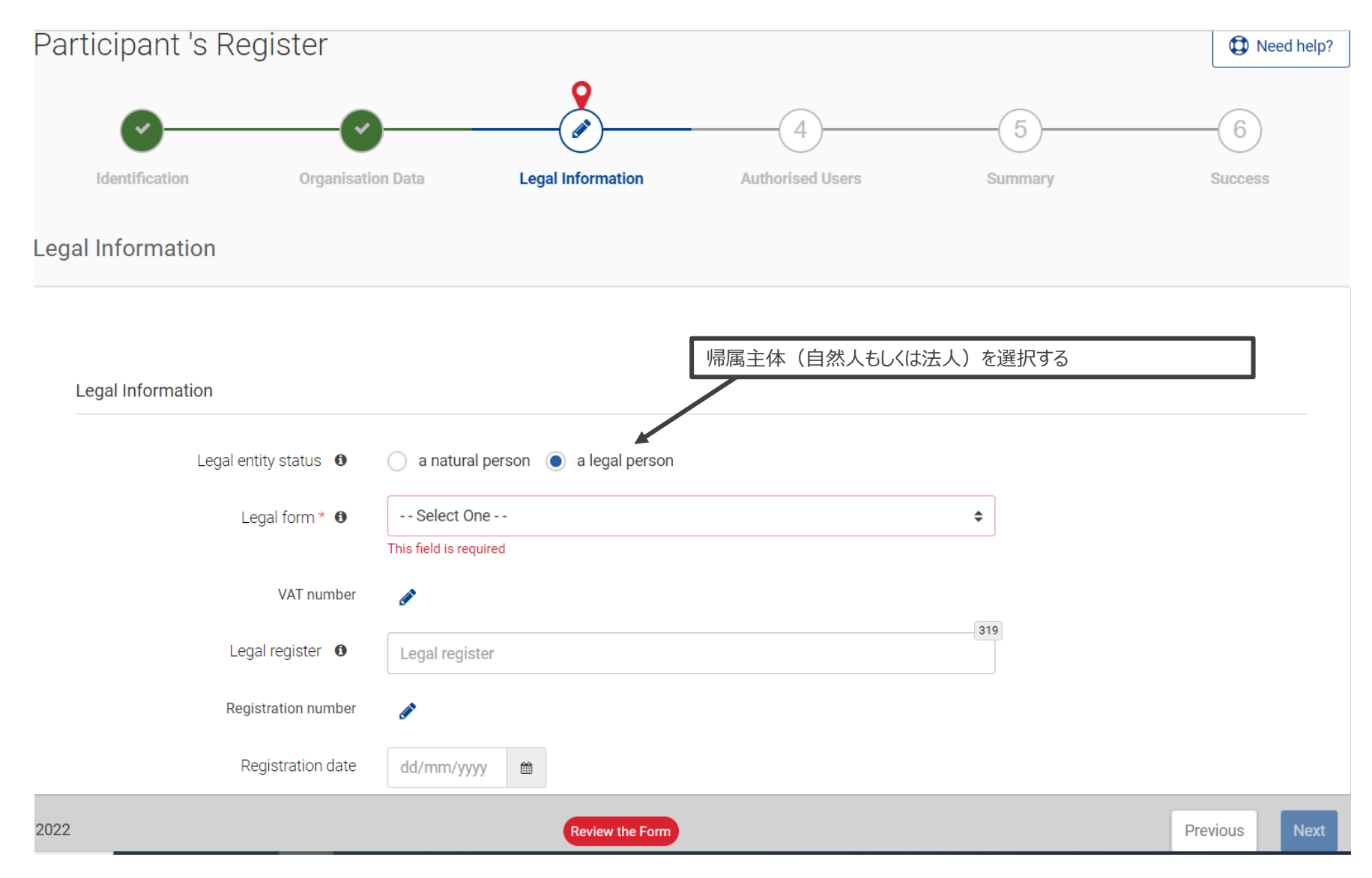

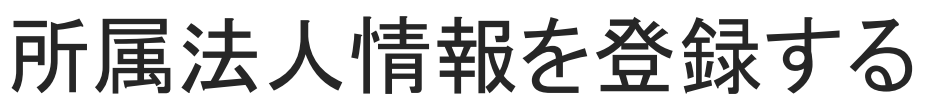

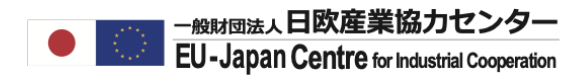

### **(続)4-a. 法人情報の新規登録**

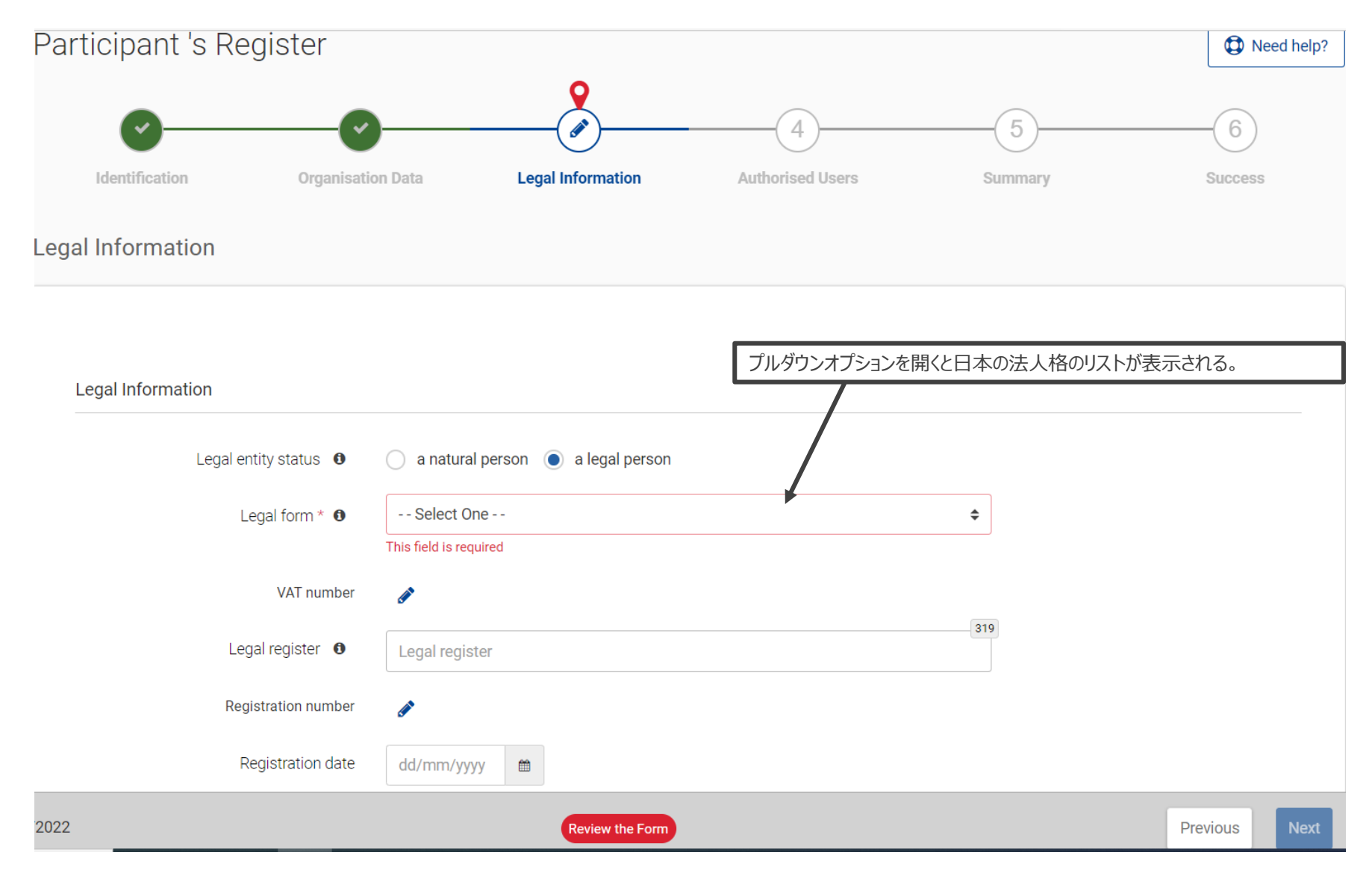

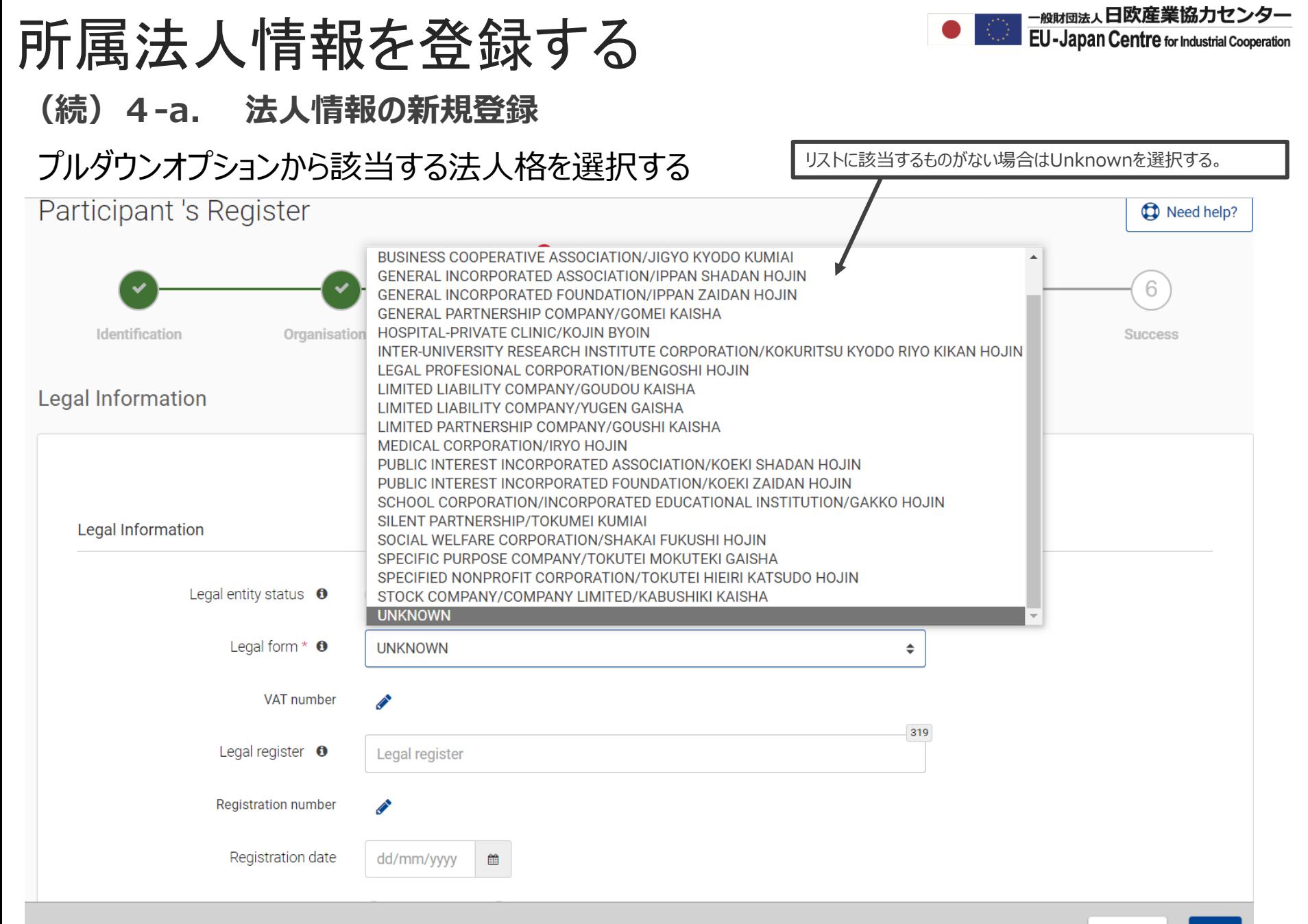

**Next** 

#### **(続)4-a. 法人情報の新規登録**

#### 各いずれかの法人の区分、形態、類型に属するかを確認する。

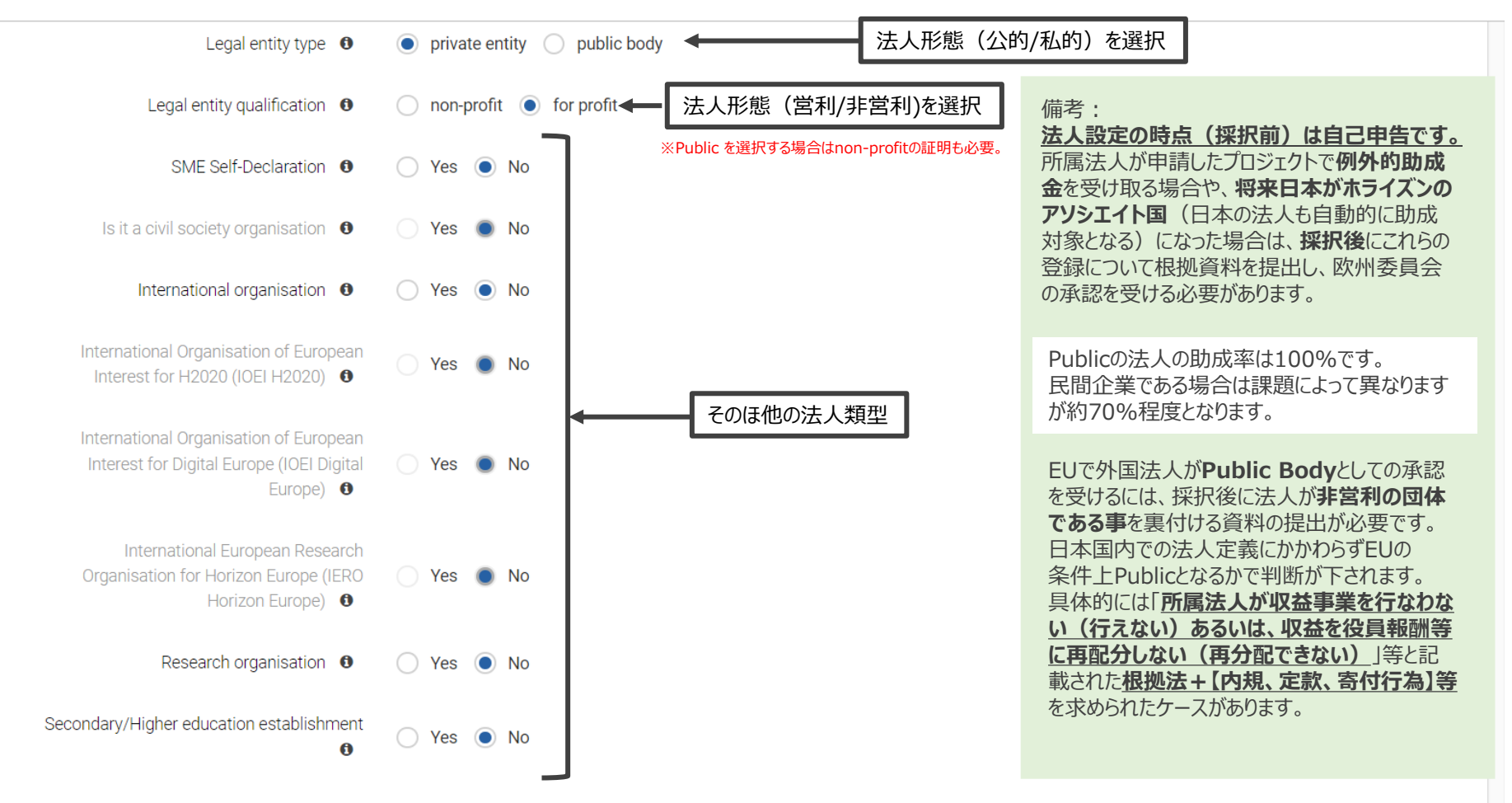

**Previous** 

**Next** 

### 所属法人情報を登録する **(続)4-a. 法人情報の新規登録**

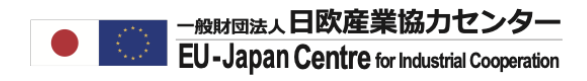

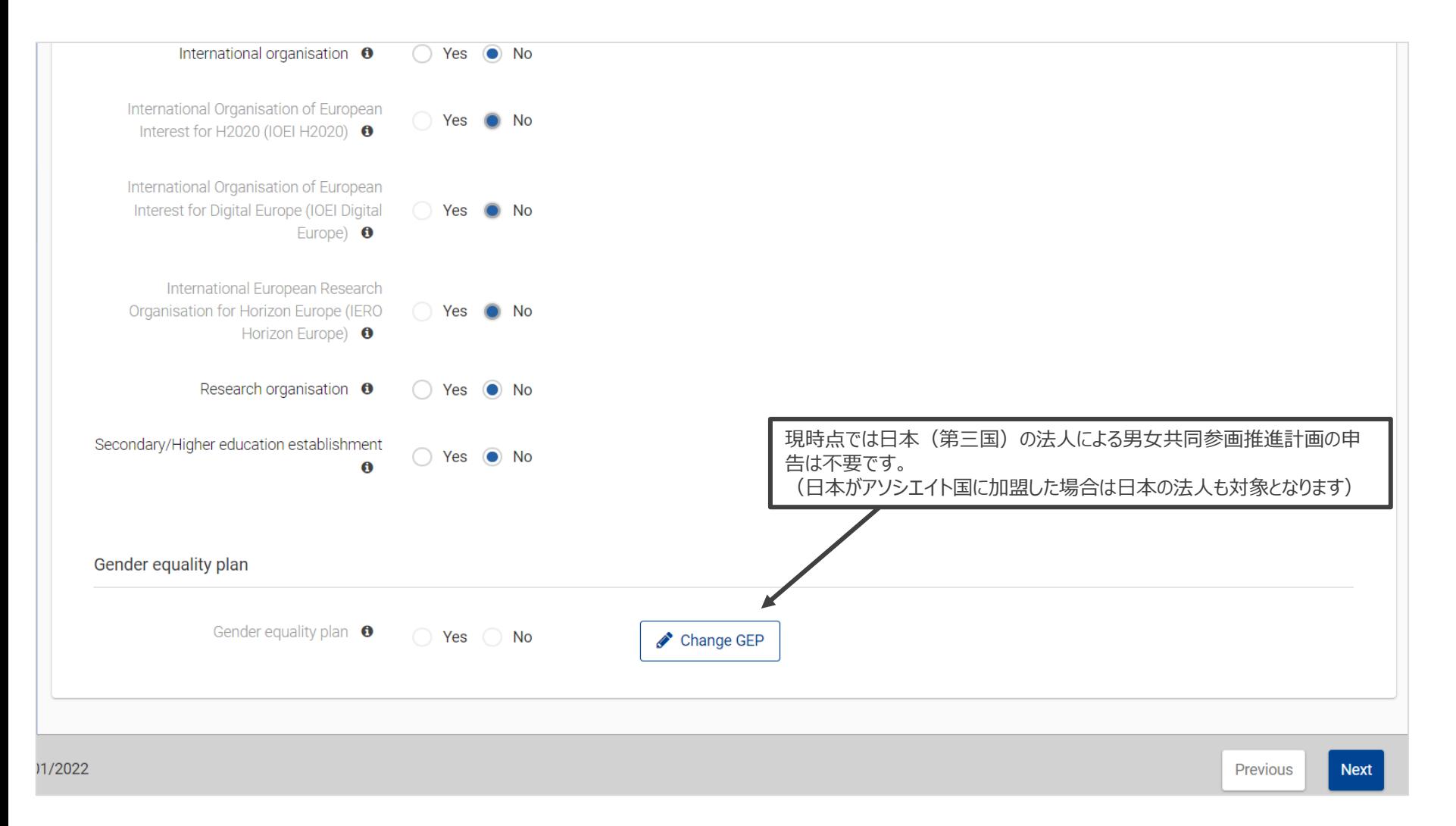

#### **(続)4-a. 法人情報の新規登録**

Authorized Userとして登録者名が記載されている事を確認する。 アカウント保持のバックアップが必要な場合は別のユーザーを追加可能だが追加の担当者も 個人登録が必要。

―<sub>般財団法人</sub>日欧産業協力センター **EU-Japan Centre for Industrial Cooperation** 

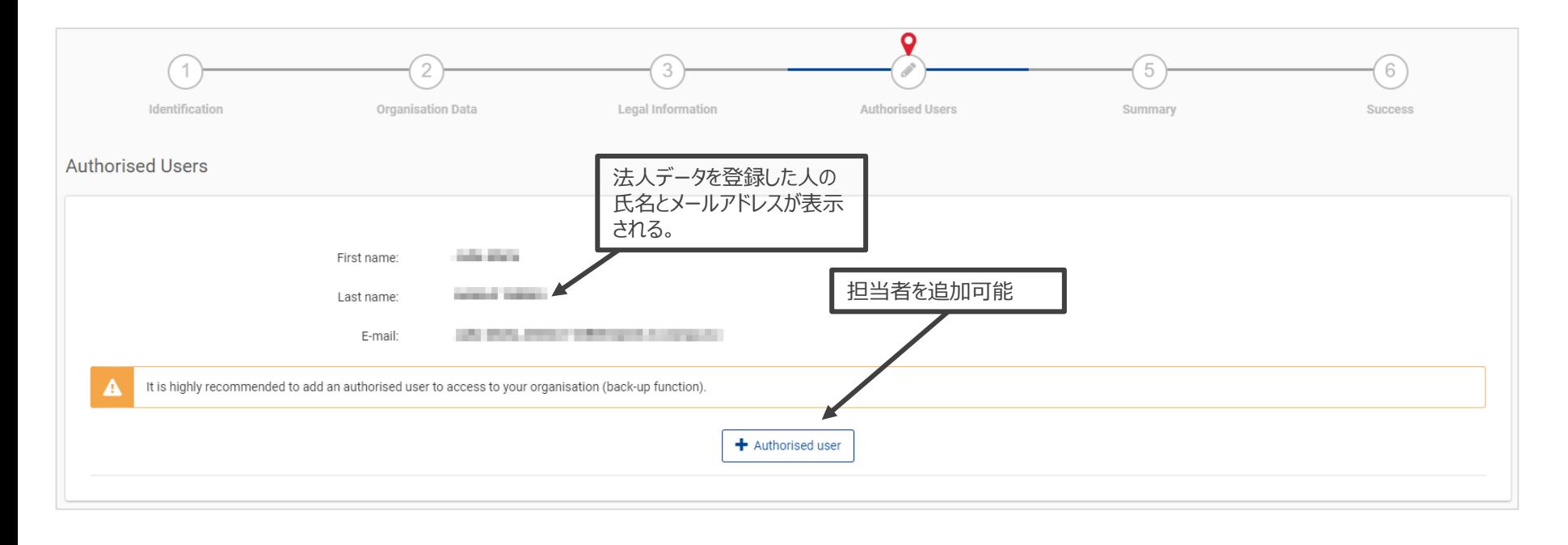

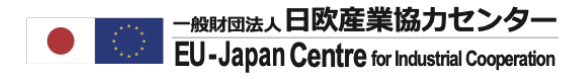

**(続)4-a. 法人情報の新規登録**

担当者は自動メールより個人登録を行ってください。

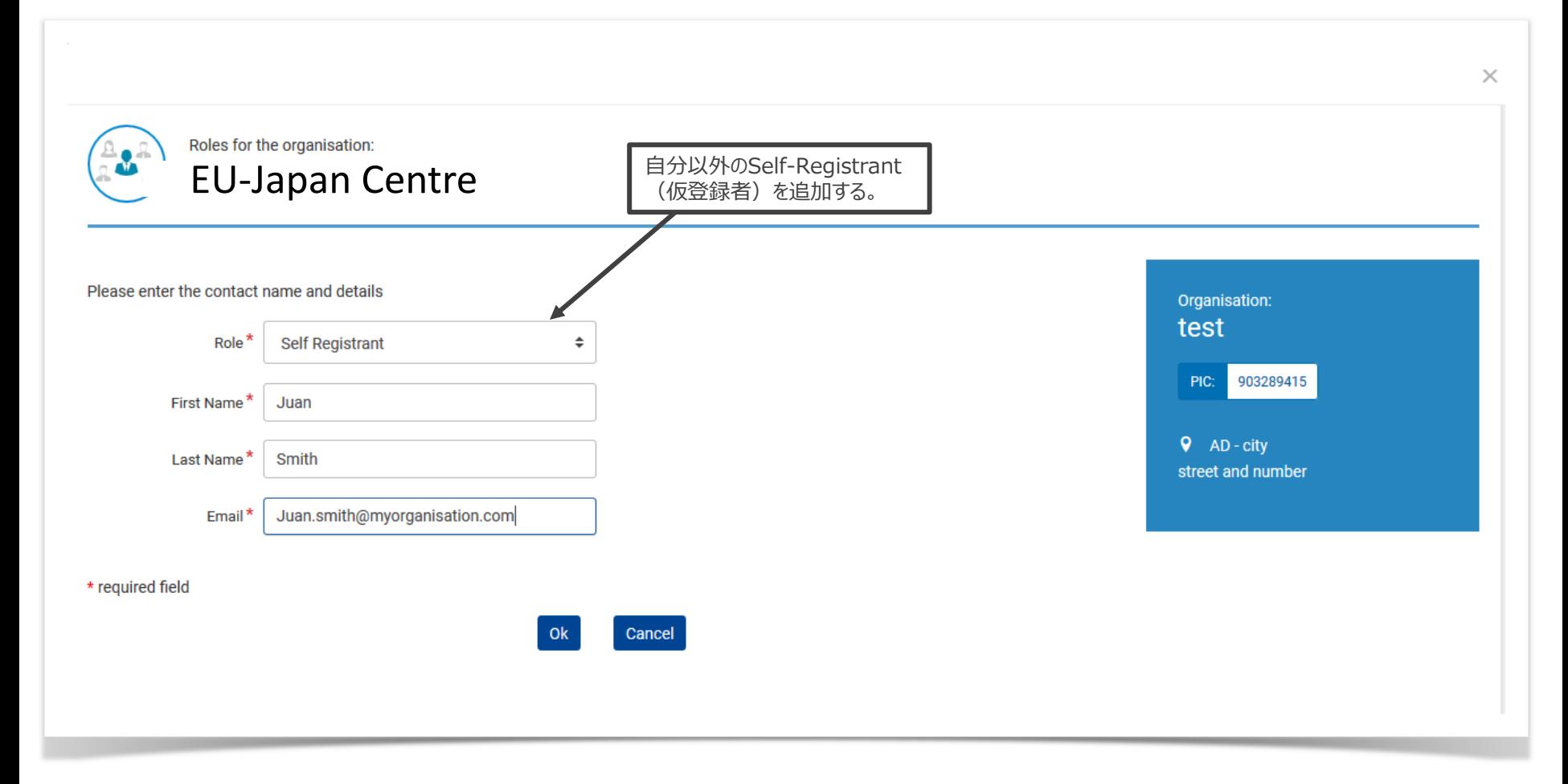

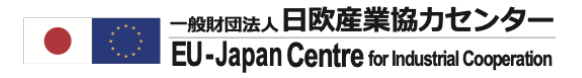

#### **(続)4-a. 法人情報の新規登録**

入力事項の確認画面で内容を確認し、問題なければ次へ進む。

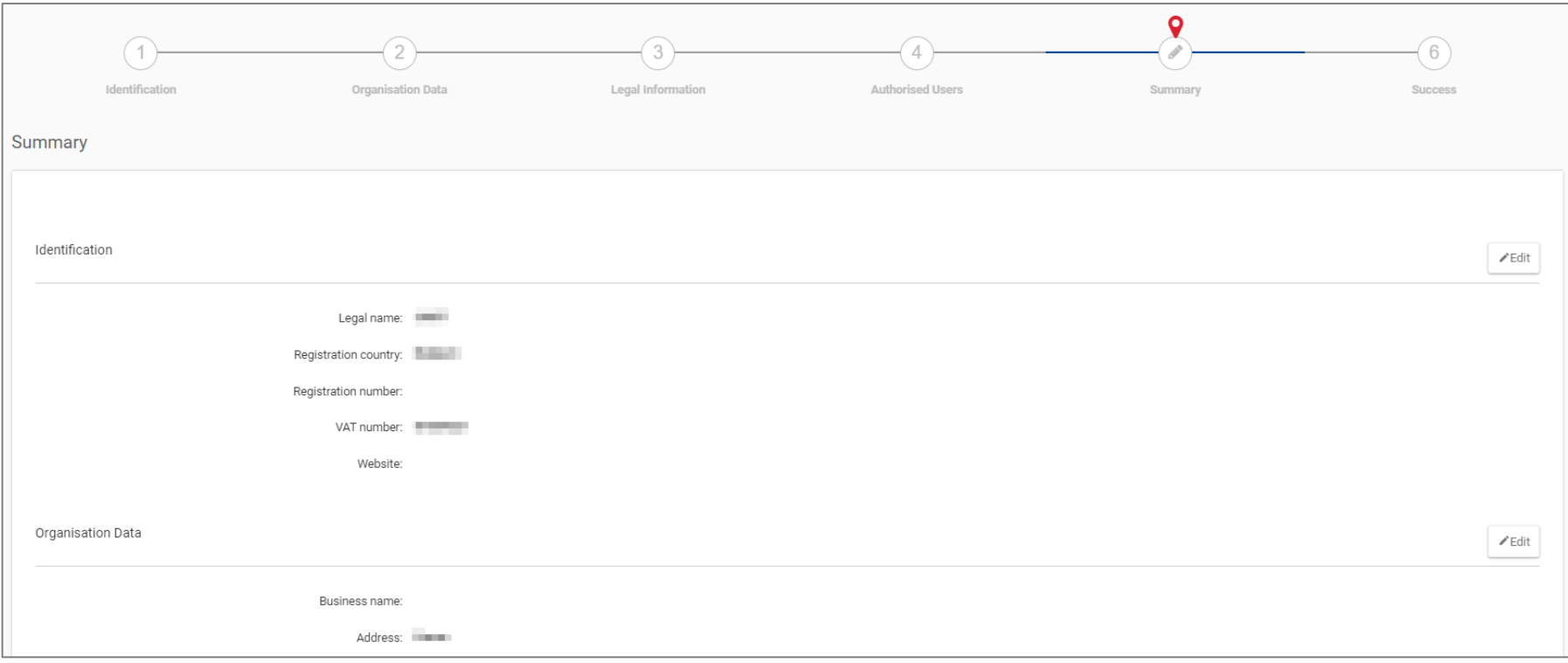

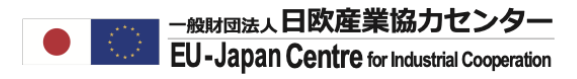

#### **(続)4-a. 法人情報の新規登録**

### 即時発行されるPIC(以下赤枠9桁の番号)をEUサイドに連絡する。

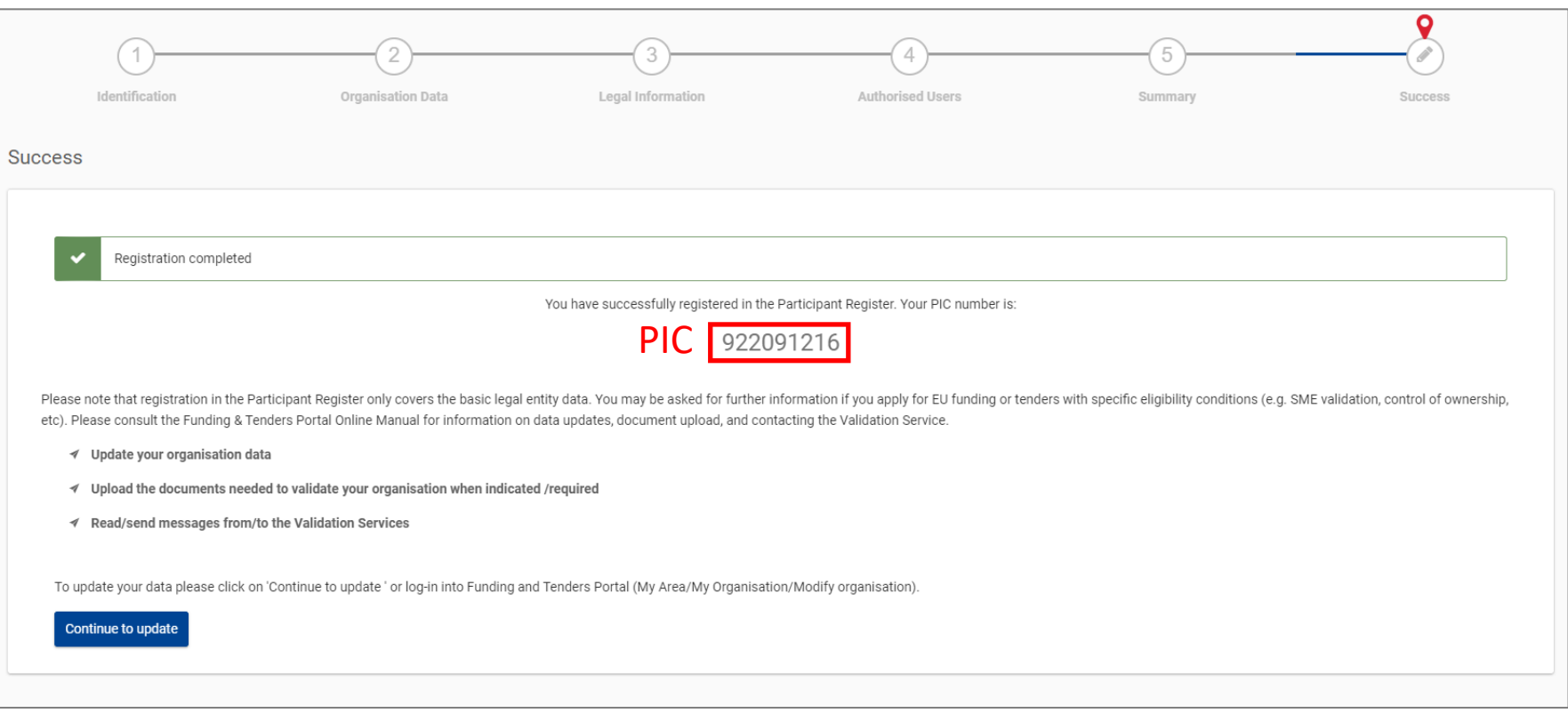

# 所属法人情報を設定する

#### **4ーb. 承認済のPIC・法人名を取り込む**

法人データが**承認済**の場合は**「このPICを使用する(Use this PIC)」**を選択し次へ進む。

助成金を申請する場合はPICを管理する部署へ管理者(LEAR)変更がないか確認する。

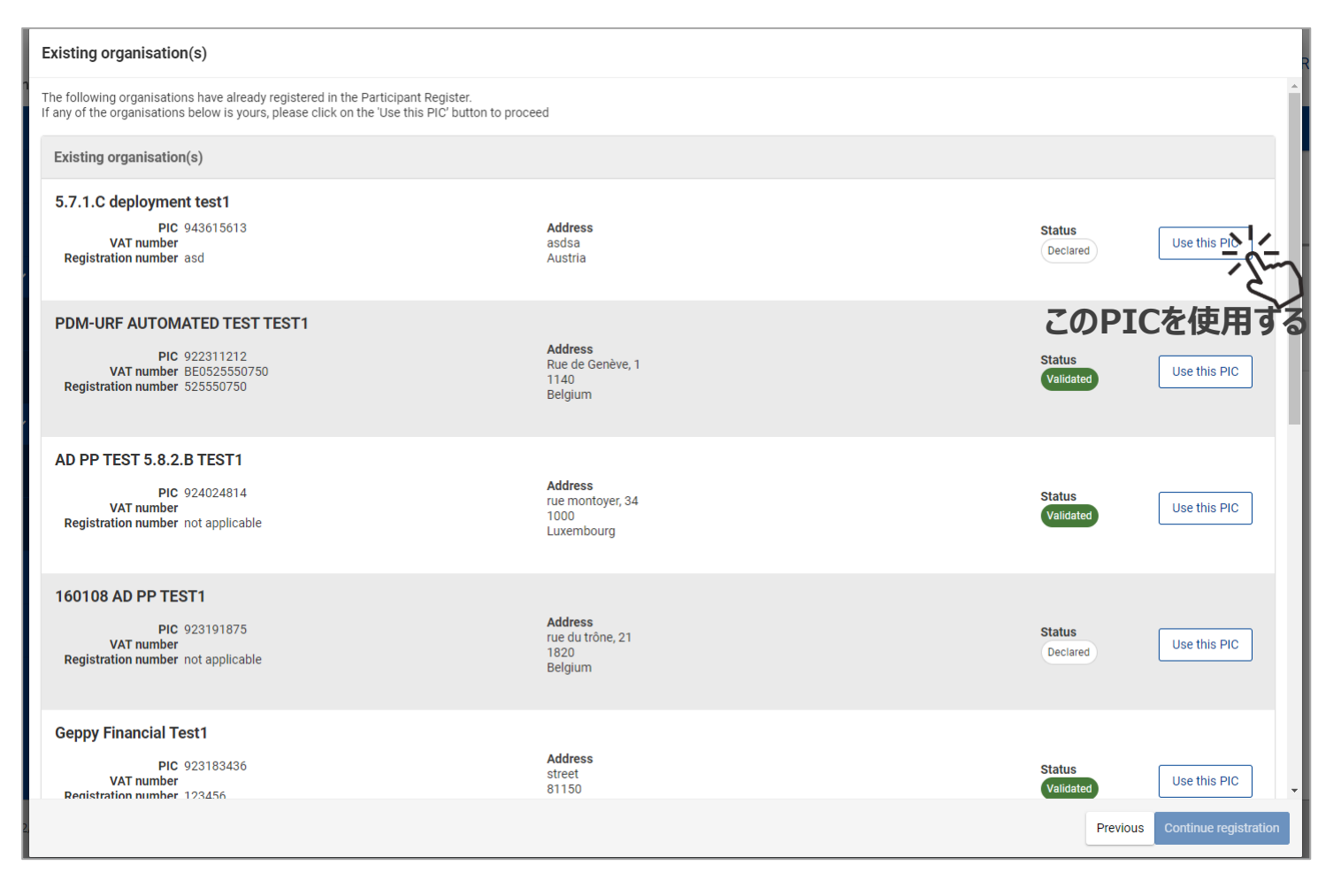

### **4ーb. 承認済のPIC・法人名を取り込む**

既存のPICが登録された事が画面に表示されますので、PICをEU側参加機関へ連絡する。

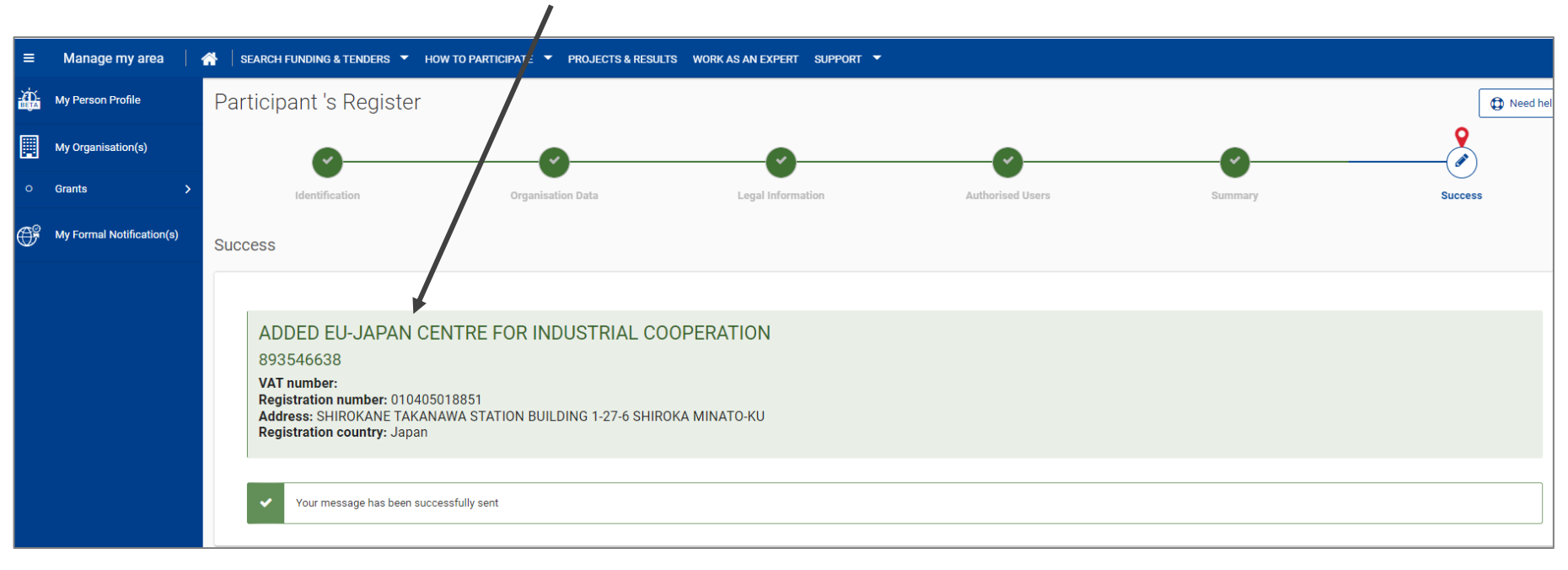

#### **この法人名とPICが個人アカウントに設定されました。**

# 所属法人情報を設定する

### **5.My Organization画面を確認する。**

新規登録/既存の取り込みがされたPICと法人名がご自身のユーザーアカウント「My Organization」に表示されます。すぐに反省されない場合は後日再度ご確認ください。

-<sub>般財団法人</sub>日欧産業協力センター **EU-Japan Centre for Industrial Cooperation** 

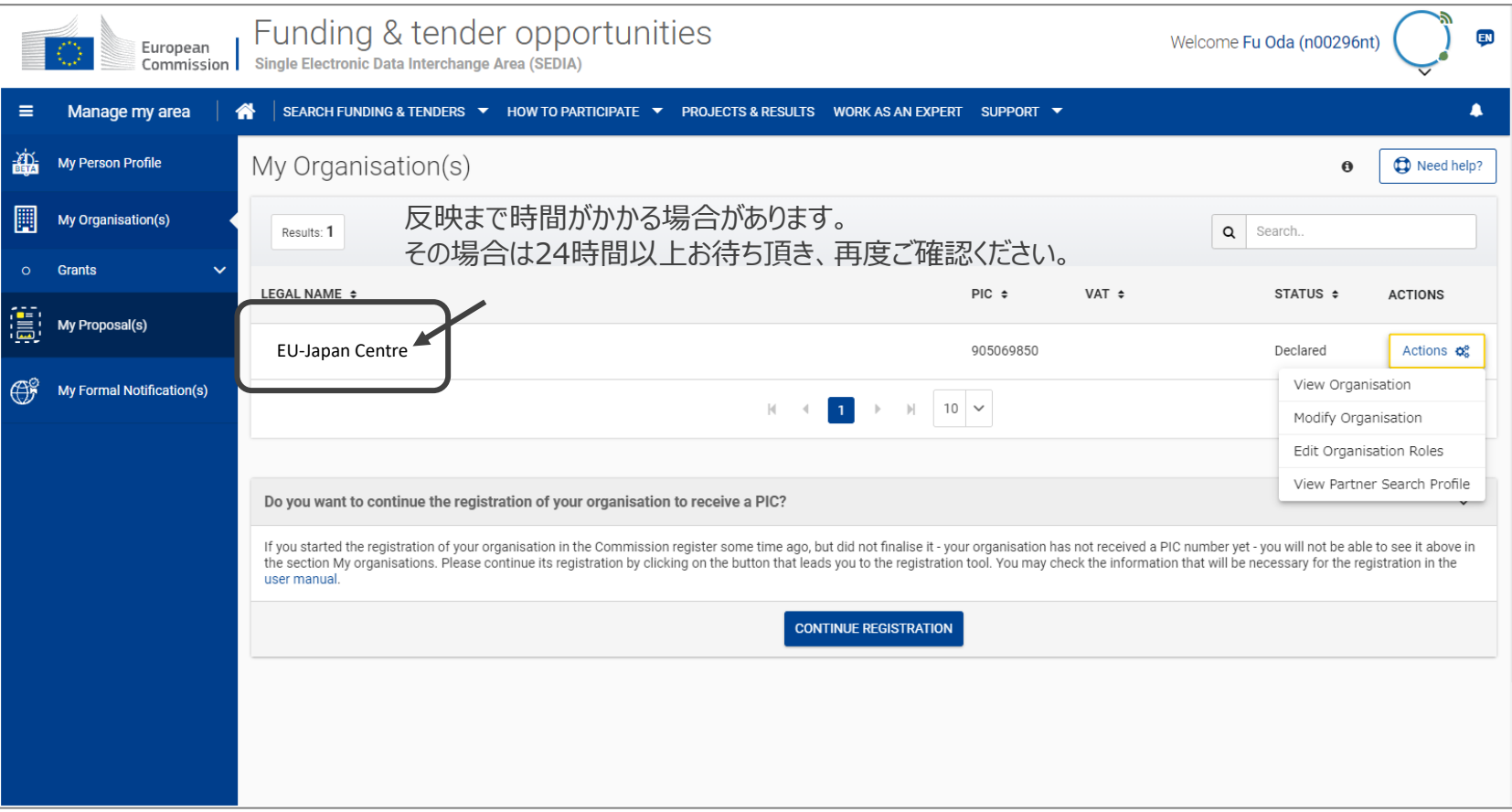

これで、法人データの追加およびPICの取得の完了です。